Please Note: The following instructions are compatible with any computer with a functional Internet connect. Please ensure your Internet is working properly before you proceed.

QuickStart Guide

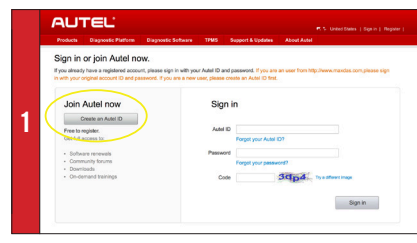

• Visit http://pro.autel.com

AUTEL

- Click **Create Autel ID** on left side of screen
- If you already have an Autel ID, sign in, then skip to Step 6

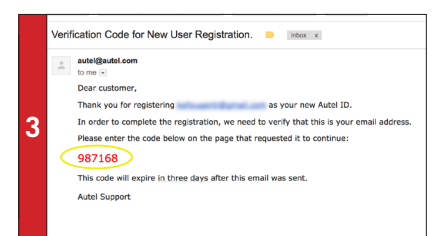

*- An email titled "Verification Code for New User Registration" will be sent to you.* 

- Open email and copy 6-digit verification code in red
- Go back to http://pro.autel.com to continue registration

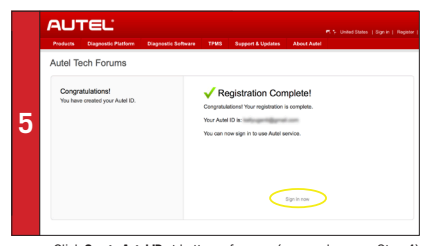

- Click **Create Autel ID** at bottom of screen (screen shown on Step 4)
- *Registration Complete screen will display.*
- Click **Sign in Now** and log in

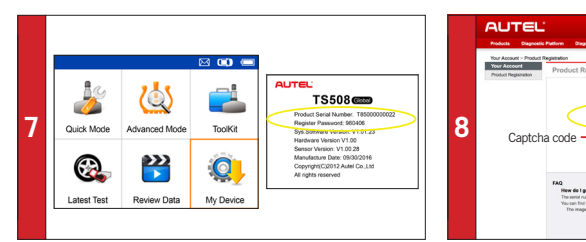

• On TS508 tool, use UP/DOWN and LEFT/RIGHT buttons to select **My Device**

- On tool press **Y** button, select **About,** then press **Y** button again
- *Product information screen will display on tool.*

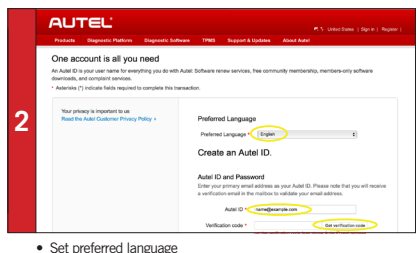

- 
- Enter email address as Autel ID
- Click **Get Verification Code**

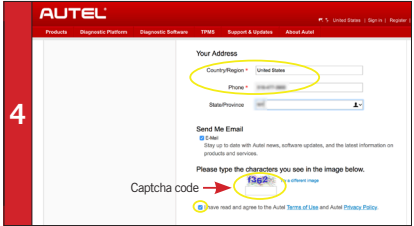

- Enter verification code and all other required information marked with a red asterisk (verification code screen shown on Step 2)
- Type in Captcha code as shown
- Ensure Autel Terms of Use and Privacy Policy box is checked

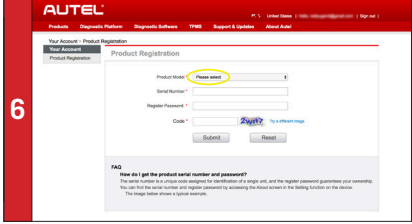

- *Product Registration screen will display.*
- Select **TS508** from Product Model drop-down menu

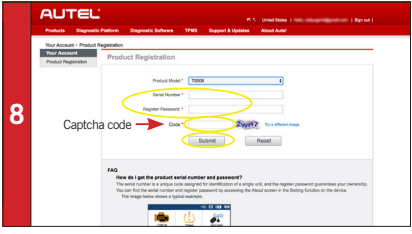

- On PC input Product Serial Number and Password as displayed on tool
- Type in Captcha code as shown
- Click Submit to complete registration

Please Note: The following instructions are compatible with any Windows-computer with a functional Internet connect. Please ensure your Internet is working properly before you

QuickStart Guide **System Update** 

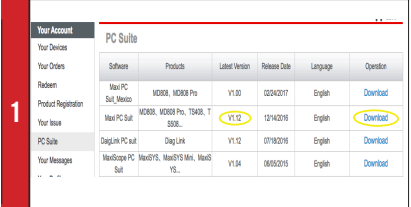

*• Visit www.autel.com, and click on Sign In* with your user ID and password. Select **PC Suite** from the left-hand side column.

- Select **Maxi PC Suite, V1.12** from the displayed list.
- Click **Download.** The application is compatible with only Windows-based computers.

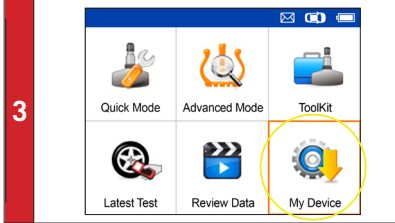

- Use the USB cable to connect the TS508 to the computer.
- Select **My Device** on the tool.
- Press **Y** button

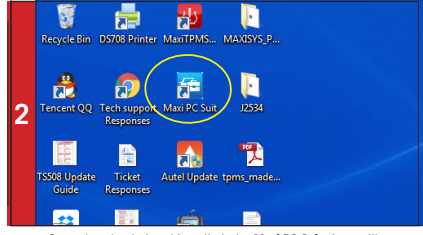

• Once downloaded and installed, the **Maxi PC Suite** icon will display on the desktop. Double-click the icon and the application will launch.

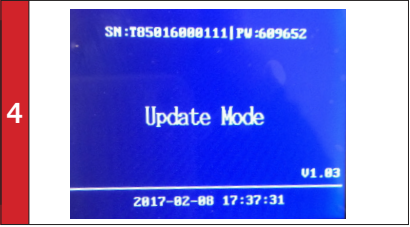

• Select **Update** and Press Y button to place the tool in Update mode.

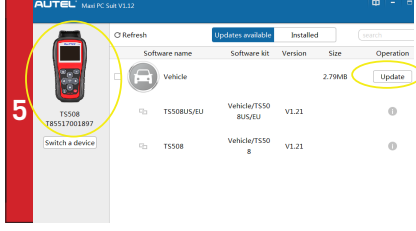

• The application will automatically scan for the tool. Once found, the tool and its serial number will display as well as a list of the available software updates.

• Click **Update** button to initiate software download.

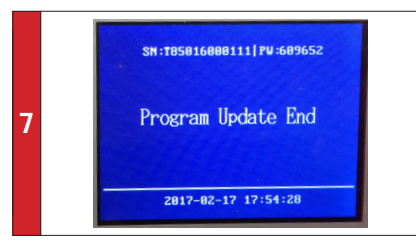

*- Downloaded programs are installed automatically and will replace older version. The tool will display "Program Update End" once installation is complete.* 

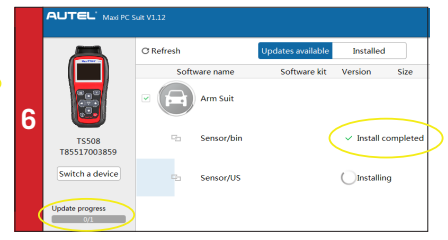

• Wait for all updates to complete. The update process can be monitored on the display. Click **Update** button to initiate software download.

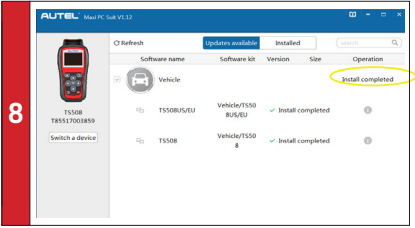

• Once ALL installations are complete, disconnect USB from PC.

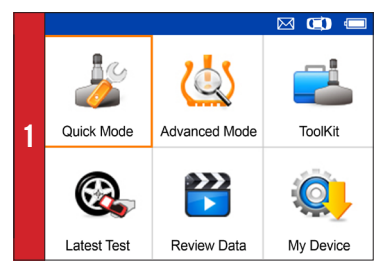

• On Main Menu select **Quick Mode**

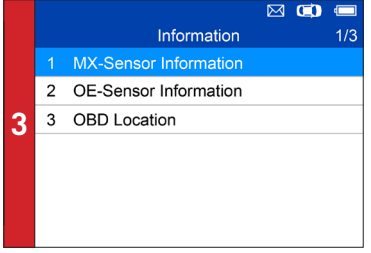

- Select **Scan Sensor**
- Place tool close to the sensor

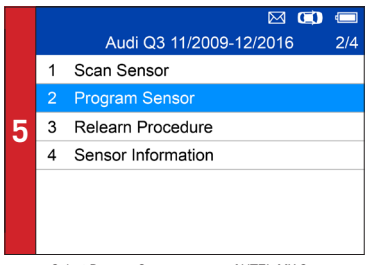

• Select **Program Sensor**: program AUTEL MX-Sensor

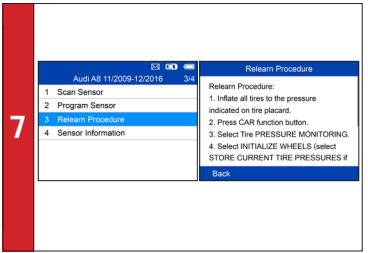

• Select **Relearn Procedure**: on-tool relearn procedure guide

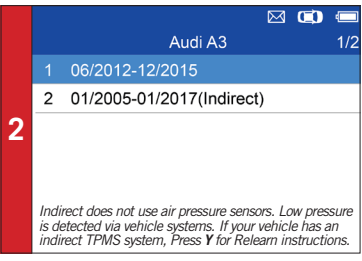

• Select vehicle **Make**, **Model**, and **Year**

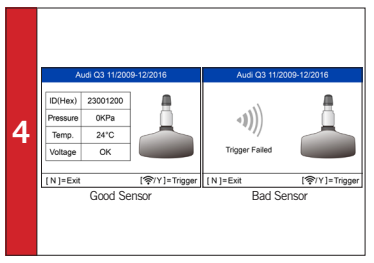

- *If sensor is good (shown left) ID and pressure will display.*
- If sensor is bad (shown right) on tool, press **N** to return to Main Menu, and continue to Step 6
- 

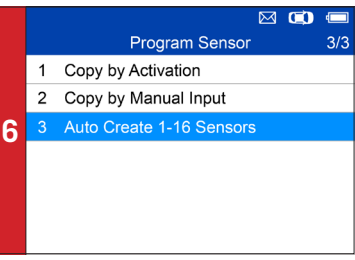

*- Three ways to program MX-Sensors: Copy by Activation, Copy by Manual Input, Auto Create 1-16 Sensors. - (Refer to Sensor Programming Quick Guide)*

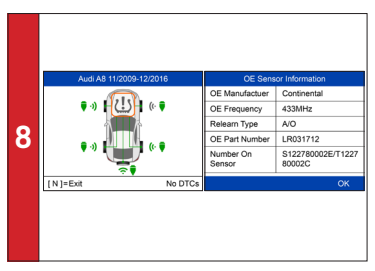

• Select **Sensor information**: MX-sensor information & OE sensor information

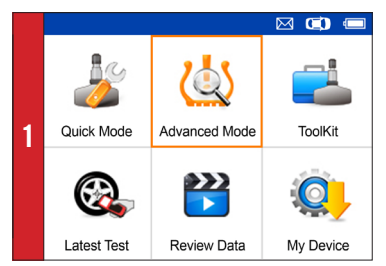

• On main menu, select **Advanced Mode**

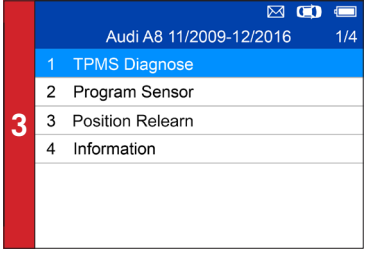

• Select **TPMS Diagnose**: complete TPMS system health check

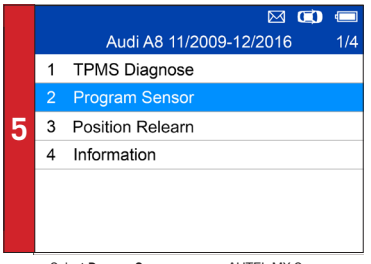

• Select **Program Sensor**: program AUTEL MX-Sensor

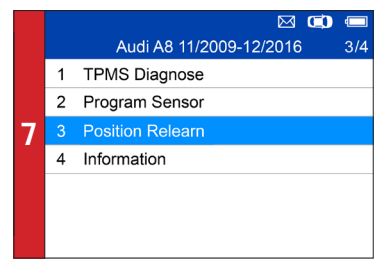

• Select **Position Relearn**: on-tool relearn procedure guide & wide OBD relearn coverage

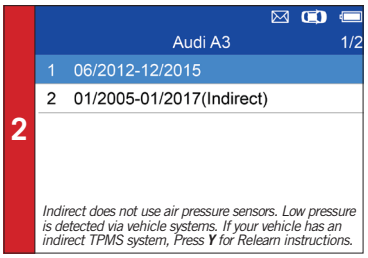

• Select vehicle **Make**, **Model,** and **Year**

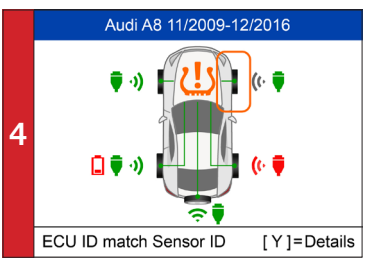

• Read sensor ID from ECU, check sensor ID matching condition, read DTCs from TPMS ECU and clear DTCs • (Refer to **TPMS Diagnose Quick Guide**)

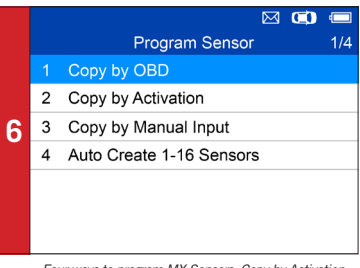

*- Four ways to program MX-Sensors: Copy by Activation, Copy by OBD, Copy by Manual Input, Auto Create 1-16 Sensors.*

*- (Refer to Sensor Programming Quick Guide)*

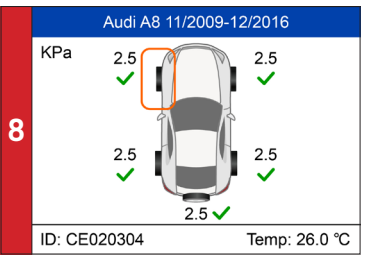

*- Three ways for Position Relearn: Stationary Relearn, Automatic Relearn, OBD Relearn.*

- (Refer to *Position Relearn Quick Guide*)

# AUTOMOTIVE INTELLIGENCE QuickStart Guide: MX-Sensor Programming **TS508** | QuickStart Guide: MX-Senso<br>Advance Mode: Copy by OBD

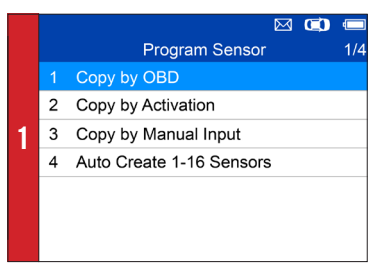

• Select **Copy by OBD**

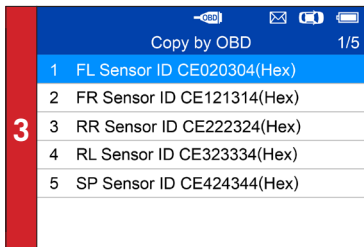

- Place one MX-Sensor near the top of the tool
- Select tire location and ID to be copied and press **Y** to program the new MX-Sensor

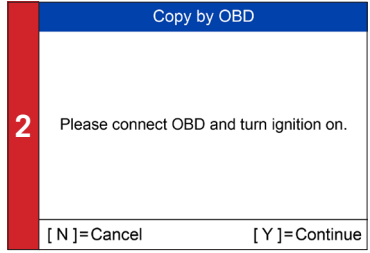

• Connect tool to vehicle via OBD II cable, turn ignition on • Press **Y** to continue

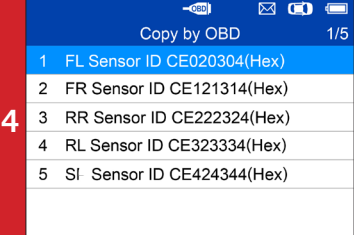

*- Sensor programmed.*

*- MX-sensor ID is copied from the sensor ID stored in ECU.*

### AUTORISCHE INTELLIGENCE QuickStart Guide: MX-Sensor Programming Advance Mode: Copy by Activation **TS508**

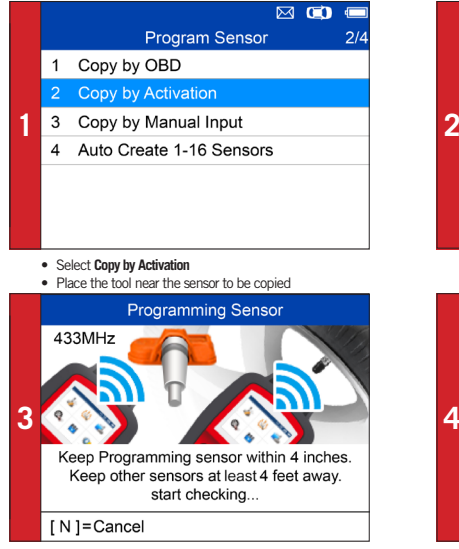

• Place a new MX-Sensor near the top of the device to program

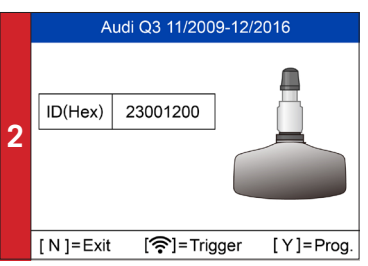

- 
- *Trigger successful.* Press **Y** to program the original sensor ID to MX-Sensor

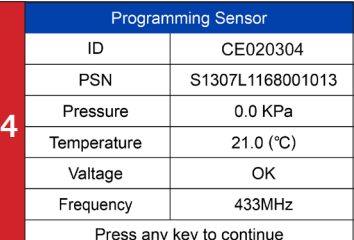

*- Sensor programmed.*

*- MX-sensor ID is copied from the activated sensor ID.*

# AUTOMOTIVE INTELLIGENCE QuickStart Guide: MX-Sensor Programming **TS508** | QuickStart Guide: MX-Sensor Progran<br>Advance Mode: Copy by Manual Input

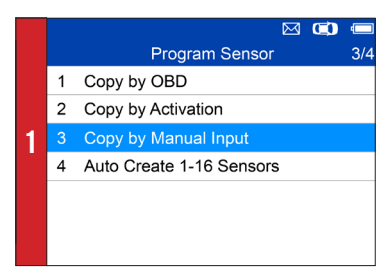

• Select **Copy by Manual Input**

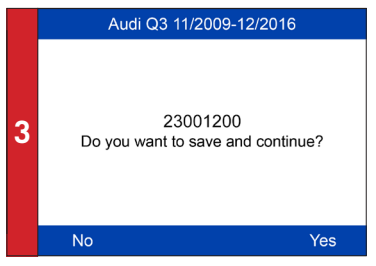

- Place a new MX-Sensor near the top of the device
- Press **Y** to save and program

Input Sensor ID (Dec) 23001200 **2**  $\overline{2}$  $\overline{3}$  $\overline{a}$ 5  $6\overline{6}$ 7  $\overline{8}$  $\overline{a}$  $\overline{A}$  $\overline{B}$  $\overline{C}$ D F  $[N]$ =Exit [ඉි]=Select [Y]=Confirm

• Enter the original sensor ID in the field

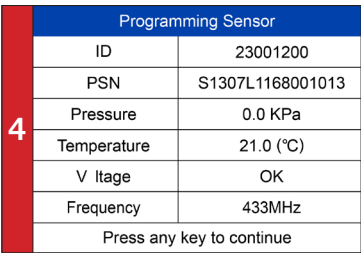

*- Sensor programmed.*

*- The original sensor ID is copied to the new MX-Sensor.*

#### **TS508** QuickStart Guide: MX-Sensor Programming AUT Advance Mode: Copy by AutoCreate 1-16 Sensors AUTORISCHE INTELLIGENCE

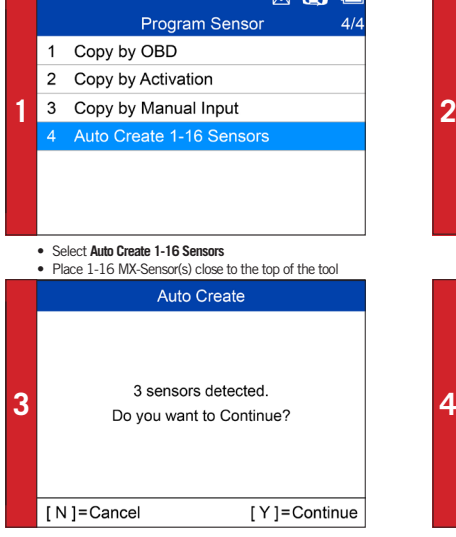

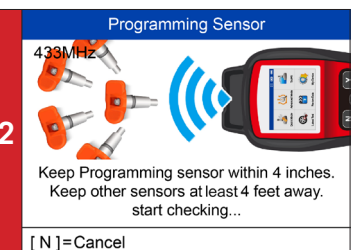

*- The tool will automatically detect the sensors near the tool.*

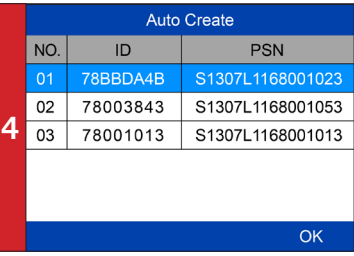

• Press **Y** to program

*- Sensor programmed.*

# **AUTEL<sup>'</sup> TS508** QuickStart Guide:

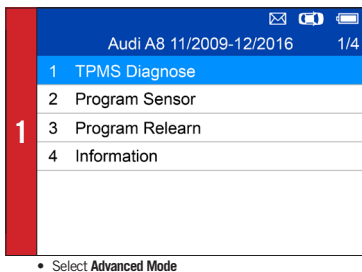

- Select vehicle **Make**, **Model**, and **Year**
- 
- Select **TPMS Diagnose**

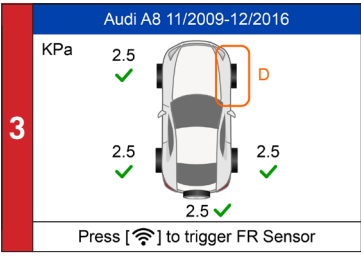

*- Different sensor activation results will display.*

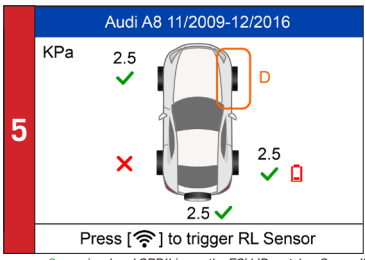

*- Green signal and OBDII icons: the ECU ID matches Sensor ID. - Red signal and OBDII icons: the ECU ID does not match Sensor ID.*

*- Red battery icon: low sensor battery /Amber TPMS icon: DTCs present in the ECU.*

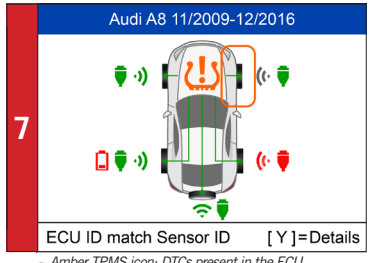

*- Amber TPMS icon: DTCs present in the ECU.* • Select TPMS icon and press **Y** to view DTCs

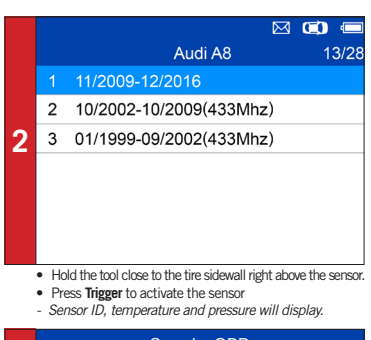

[ N ]=C ancel [ Y ]=C ontinue Copy by OBD Please connect to OBD and turn ignition on. **4**

- *When all the sensors (4 or 5 wheels) have been triggered, OBD connection option will display.*
- Connect OBD cable to the vehicle and press **Y** to continue
- *The tool will automatically read sensor IDs and DTCs from ECU.*

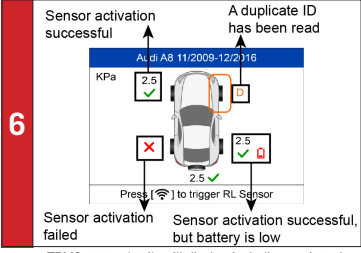

*- TPMS status details will display, including: activated sensor ID, ECU sensor ID, pressure, temperature, sensor battery.*

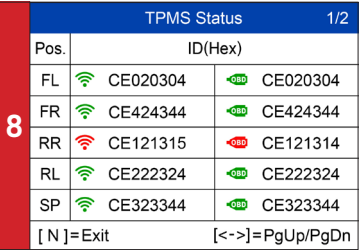

• View DTC detail information

• Press **Trigger** to erase DTC

## **TS508** Stationary Relearn Belearn **AUTEL** AUTOMOTIVE INTELLIGENCE

#### Relearn Procedure **Buick Park Avenue 01/1997-12/2005** Relearn Procedure: 1. Turn ignition to ACC position. 2. Press and hold unlock and lock buttons **1 2** on the keyless entry transmitter until horn sounds and LF tire signal is illuminated. Or using the DIC, press and release INFO OK Press [ $\widehat{\mathcal{P}}$ ] to trigger FL Sensor • Select **Position Relearn** • Activate all sensors mounted on the vehicle • Read the Relearn Procedure and press **Y** to continue • Follow the Relearn Procedure to perform Relearn **1508** | QuickStart Guide: Position Relearn<br>**TS608** | Automatic Relearn **AUTE** AUTORISCHE INTELLIGENCE Relearn Procedure Buick Park Avenue 01/1997-12/2005 3/4 Relearn Procedure: **TPMS Diagnose**  $\mathbf{1}$ Reset the system after each adjustment of Program Sensor  $\mathcal{P}$ the tire inflation pressure and after every **1 2**tire or wheel change. Parking the car for more than 20 minutes.

On the Control Display and on the vehicle:

OK

• Follow the Relearn Procedure to perform Relearn

## QuickStart Guide: Position Relearn **TS508** OBD Relearn **AUTEL** AUTORISCHE INTELLIGENCE

#### Relearn Procedure

Installation:

- 1. Properly install tire pressure sensors.
- 2. Ensure all tires are inflated to the
- **1 2** in the door jam of your vehicle)
	- Automatic Relearn Procedure:
		- 1. Let vehicle sit for 20 minutes. Drive

OK

I Y 1= Continue

## • Read the Relearn Procedure carefully

#### **OBD Relearn**

**3** Please connect OBD and turn ignition on.

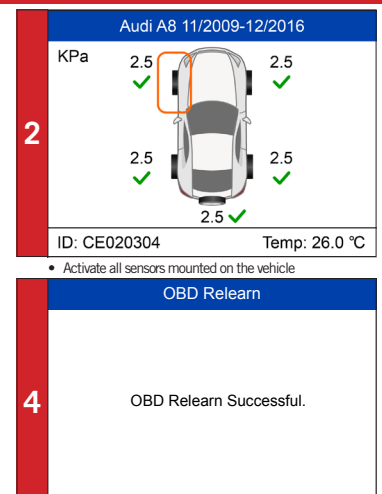

• Connect the tool to vehicle via OBDII cable and turn ignition on

[ N ] = Cancel

*- OBD Relearn will process automatically.*

*- OBD Relearn Successful.*

<sup>•</sup> Select **Position Relearn**

<sup>•</sup> Press **Y** to continue